# **INTERREG BAYERN – TSCHECHIEN 2021–2027**

**HINWEISE FÜR BEGÜNSTIGTE MITTELBINDUNG UND BERICHTSLEGUNG IM JEMS**

2. Version vom 18.01.2024

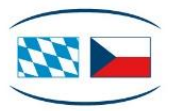

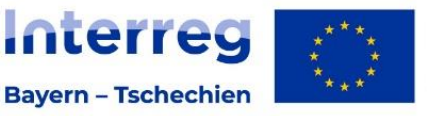

**Kofinanziert von** der Europäischen Union

#### Inhalt

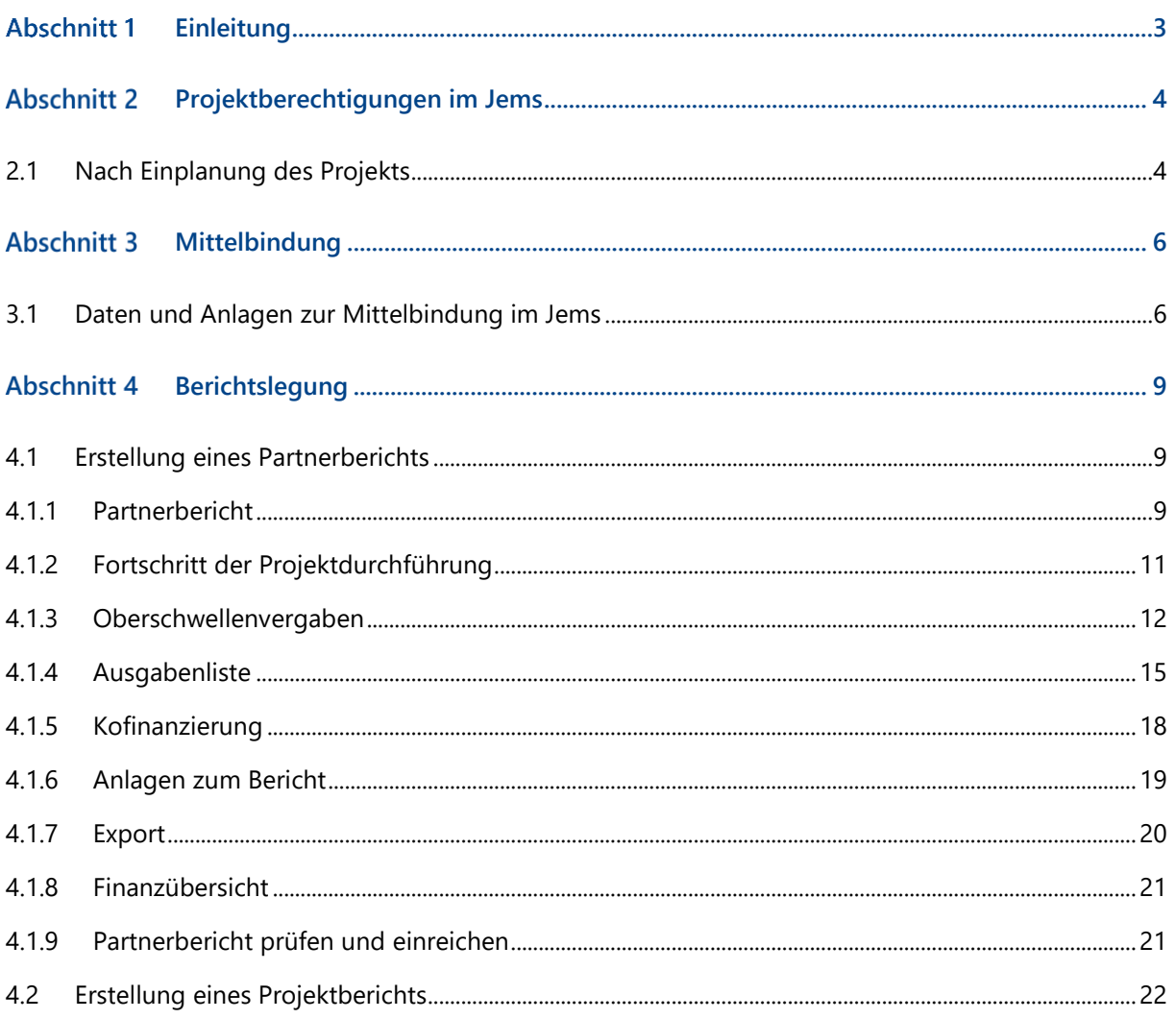

#### <span id="page-2-0"></span>Abschnitt 1 Einleitung

- + Die Hinweise für Begünstigte beschreiben die Vorgehensweise bei der Mittelbindung sowie Berichtslegung für Großprojekte im elektronischen Monitoringsystem Jems im Programm INTERREG Bayern – Tschechien 2021–2027. Alle weiteren Informationen finden Sie auf unserer Website im Bereich Projektabwicklung [\(https://www.by-cz.eu/foerderung/projektabwicklung/\)](https://www.by-cz.eu/foerderung/projektabwicklung/).
- + Für tschechische Begünstigte gilt auch das Handbuch für tschechische Begünstigte, das auf der Programmwebsite im Bereich Dokumente verfügbar ist.
- + Bei inhaltlichen Fragen zu Ihrem Antrag bzw. zur Berichtslegung wenden Sie sich an die für Sie zuständige Antragsbearbeitende Stelle oder Ausgabenprüfende Stelle [\(https://www.by-cz.eu/kon](https://www.by-cz.eu/kontakte/)[takte/\)](https://www.by-cz.eu/kontakte/).
- + Das Jems-System wurde für alle europäischen Programme entwickelt, daher können seine einzelnen Module die nationalen Besonderheiten der Kooperationsprogramme nicht vollständig abdecken, was sich im bayerisch-tschechischen Programm in der scheinbar unlogischen Abfolge einzelner Schritte widerspiegeln kann, z. B. beim Ausfüllen von Daten zur Berichtslegung. Bei technischen Fragen bzgl. Jems wenden Sie sich an das Gemeinsame Sekretariat unter: [gs-by-cz@reg-ofr.bayern.de.](mailto:gs-by-cz@reg-ofr.bayern.de)

*HINWEIS: Die vorliegenden Hinweise beziehen sich aktuell auf den Bereich Mittelbindung. Das Dokument wird laufend aktualisiert, so dass Sie hier in einer späteren Version auch weitere Hinweise zur Berichtslegung – Verfassen von Partner- und Projektberichten – finden werden. Für die Zwecke dieses Dokumentes werden die Begriffe Kosten und Ausgaben unabhängig von der genauen Definition im Buchführungsrecht als Synonym verwendet.* 

#### <span id="page-3-0"></span>Projektberechtigungen im Jems Abschnitt 2

# <span id="page-3-1"></span>2.1 Nach Einplanung des Projekts

- + Alle an einem Projekt beteiligten Projektpartner benötigen für die Mittelbindung und Berichtslegung einen Zugang zum elektronischen Monitoringsystem Jems. Noch nicht registrierte Nutzer können sich selbst über die Startseite des Jems registrieren: [https://jems.by-cz.bayern.de](https://jems.by-cz.bayern.de/) (siehe Hinweise zur Antragstellung im Jems).
- + Im Bereich "Projektberechtigungen" müssen Sie als **Leadpartner** weitere Nutzer Ihrer Organisation (LP) bzw. Ihre Projektpartner (PP) hinzufügen. Der Zugang kann mehreren Personen in der Organisation des Lead- bzw. Projektpartners erteilt werden.

*HINWEIS: Sie können nur Nutzer hinzufügen, die bereits im Jems Bayern – Tschechien registriert sind. Dazu muss Ihnen der jeweilige Jems Nutzername (= E-Mail) bekannt sein.*

- + Klicken Sie auf das "+"-Symbol und geben Sie den jeweiligen Jems Nutzernamen ein.
- + Sie können dem Benutzer folgende Rechte zuweisen:
	- "lesen" der Benutzer erhält ausschließlich Leserechte und kann keine Änderungen in den Berichten vornehmen;
	- "editieren" der Benutzer kann die Berichte ausfüllen, Änderungen vornehmen und den Bericht einreichen.

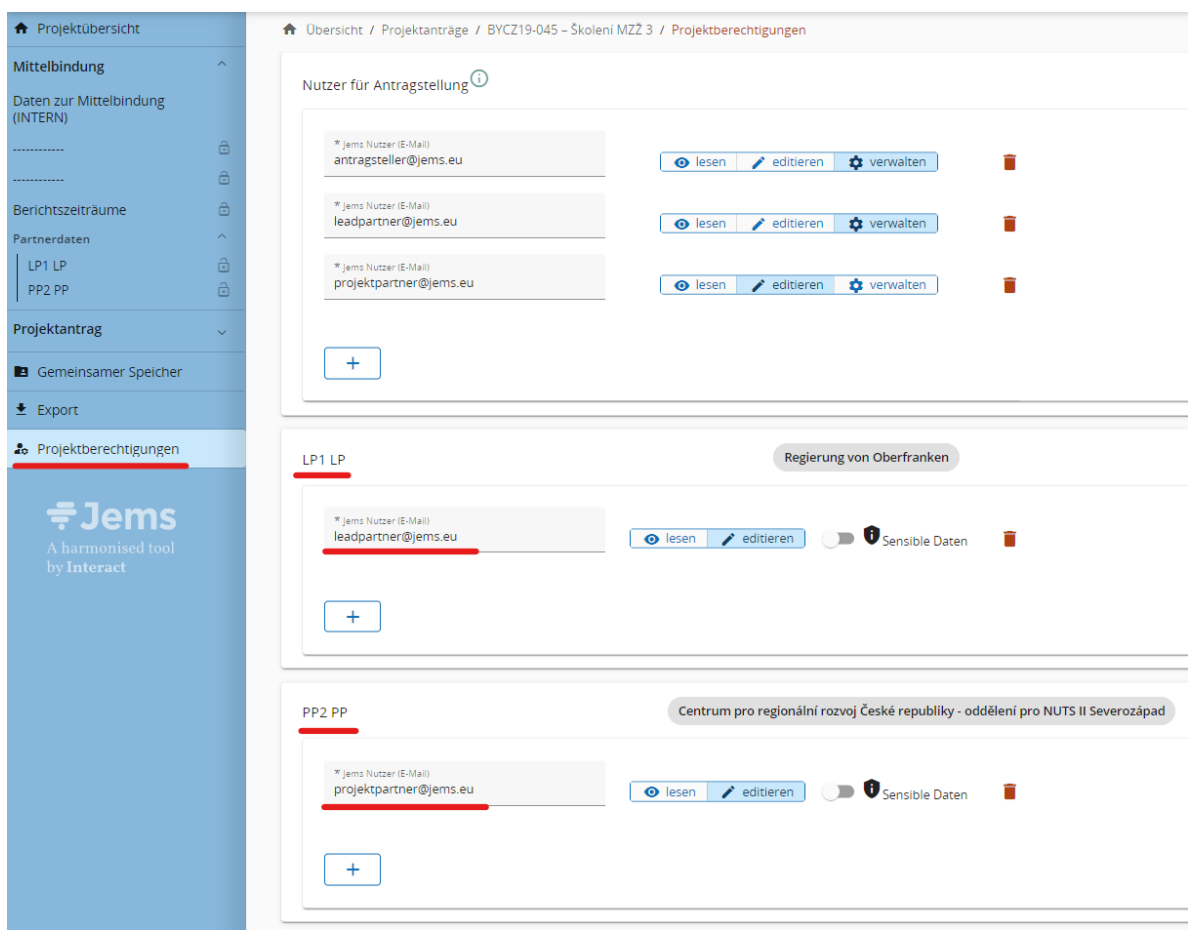

- + Die hinzugefügten Nutzer erhalten keine automatische E-Mail-Benachrichtigung. Wurde ein Nutzer erfolgreich zu einem Projektpartner hinzugefügt, ist das jeweilige Projekt nach Anmeldung im Jems in seinem Bereich "Übersicht" unter "Meine Anträge" aufrufbar.
- + Die hinzugefügten Nutzer können im jeweiligen Projekt die Bereiche "Mittelbindung", "Partnerdaten" und anschließend auch "Berichtslegung" sehen.

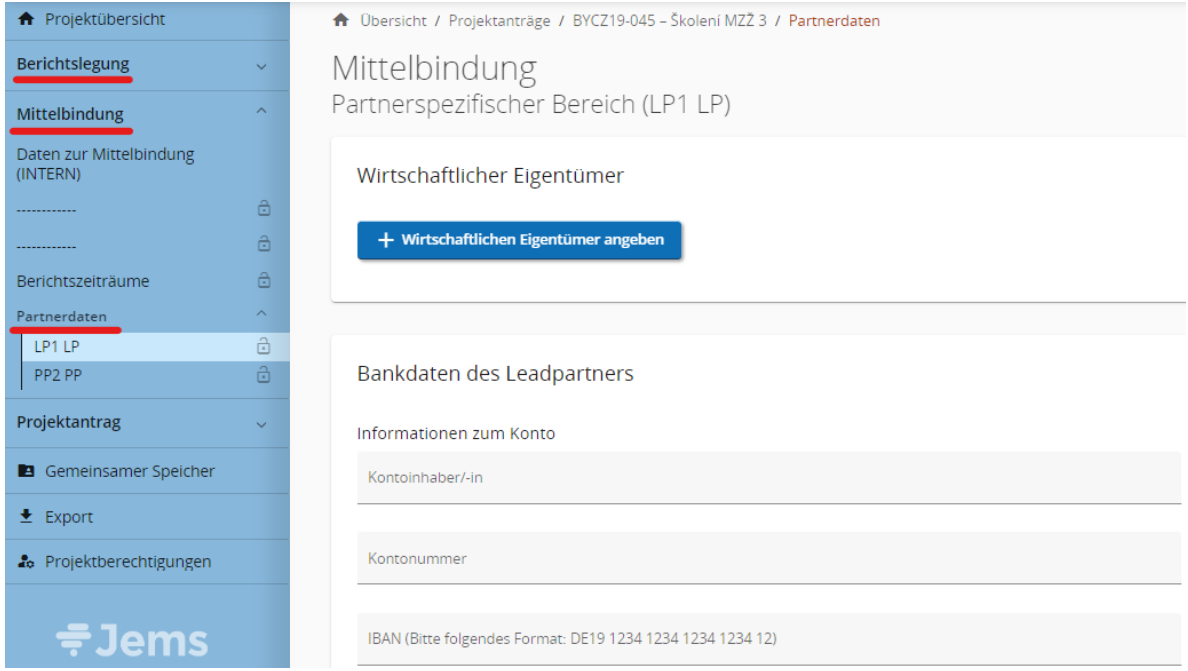

#### <span id="page-5-0"></span>Abschnitt 3 Mittelbindung

- + Die rechtliche Bindung der EFRE-Mittel erfolgt in zwei Stufen. Nach der Einplanung des Projekts (und ggf. nach Erfüllung eines etwaigen Vorbehalts) wird in der ersten Stufe der Mittelbindung ein Rahmenvertrag zwischen der Verwaltungsbehörde (VB) und dem Leadpartner (LP) geschlossen. Die zweite Stufe der Mittelbindung erfolgt erst nach Abschluss der ersten Stufe der Mittelbindung. Diese wird von den jeweiligen Mittelbindenden Stellen durchgeführt, in Bayern von den Regierungen, in der Tschechischen Republik vom Ministerium für regionale Entwicklung (MMR) mit Unterstützung der jeweiligen Abteilung des Zentrums für regionale Entwicklung der Tschechischen Republik ("Abteilung des Zentrums").
- + Die jeweils zuständige Mittelbindende Stelle wendet sich an ihre Projektpartner mit allen entsprechenden Informationen und Anforderungen, um den Prozess der rechtlichen Mittelbindung erfolgreich abzuschließen. Dabei können einige Daten oder Anlagen schriftlich oder elektronisch angefordert werden.

## <span id="page-5-1"></span>3.1 Daten und Anlagen zur Mittelbindung im Jems

+ Im Bereich "Mittelbindung" > "Partnerdaten" ist von jedem Partner (LP/PP) jeweils der **Wirtschaftliche Eigentümer** einzutragen.

*HINWEIS: Die Daten zum Wirtschaftlichen Eigentümer (Vorname, Nachname, Geburtsdatum, USt-ID-Nummer / Steueridentifikationsnummer) muss der Partner nur dann erfassen, wenn der Partner einen Wirtschaftlichen Eigentümer gemäß der Definition nach Art. 3 Abs. 6 der Richtlinie (EU) 2015/849 des Europäischen Parlaments und des Rates (EU-Geldwäscherichtlinie<sup>1</sup> ) hat.*

+ Hat der Partner gemäß Definition nach Art. 3 Abs. 6 der Richtlinie (EU) 2015/849 des Europäischen Parlaments und des Rates (EU-Geldwäscherichtlinie) **keinen** Wirtschaftlichen Eigentümer, so muss der Partner in die Datenfelder unter Vorname, Nachname und USt-ID-Nummer / Steueridentifikationsnummer jeweils "Nicht relevant" eintragen.

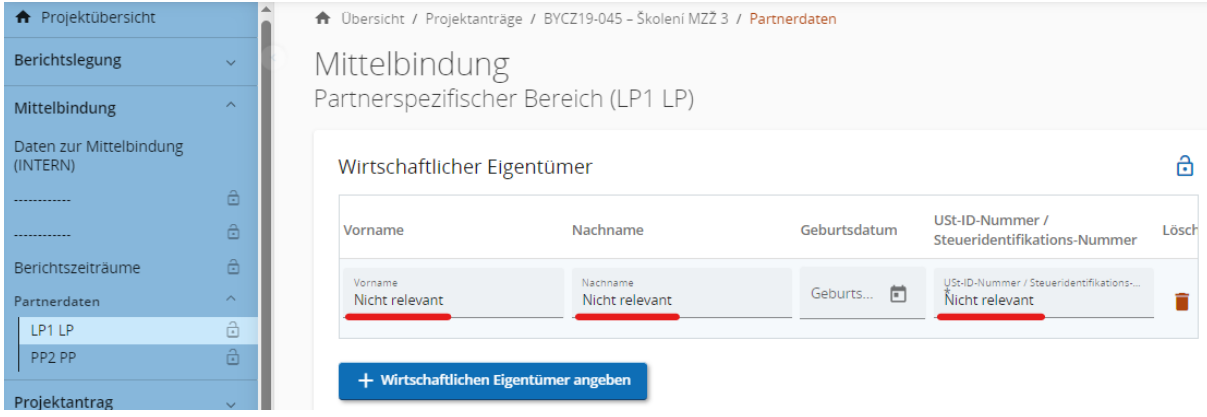

<sup>&</sup>lt;sup>1</sup> Im Falle der tschechischen Partner handelt es sich um Organisationen gemäß § 7 des Gesetzes Nr. 37/2021 Slg. über die Erfassung der wirtschaftlichen Eigentümer in der jeweils gültigen Fassung.

+ Außerdem muss der Leadpartner die entsprechenden **Bankdaten des Leadpartners** eintragen.

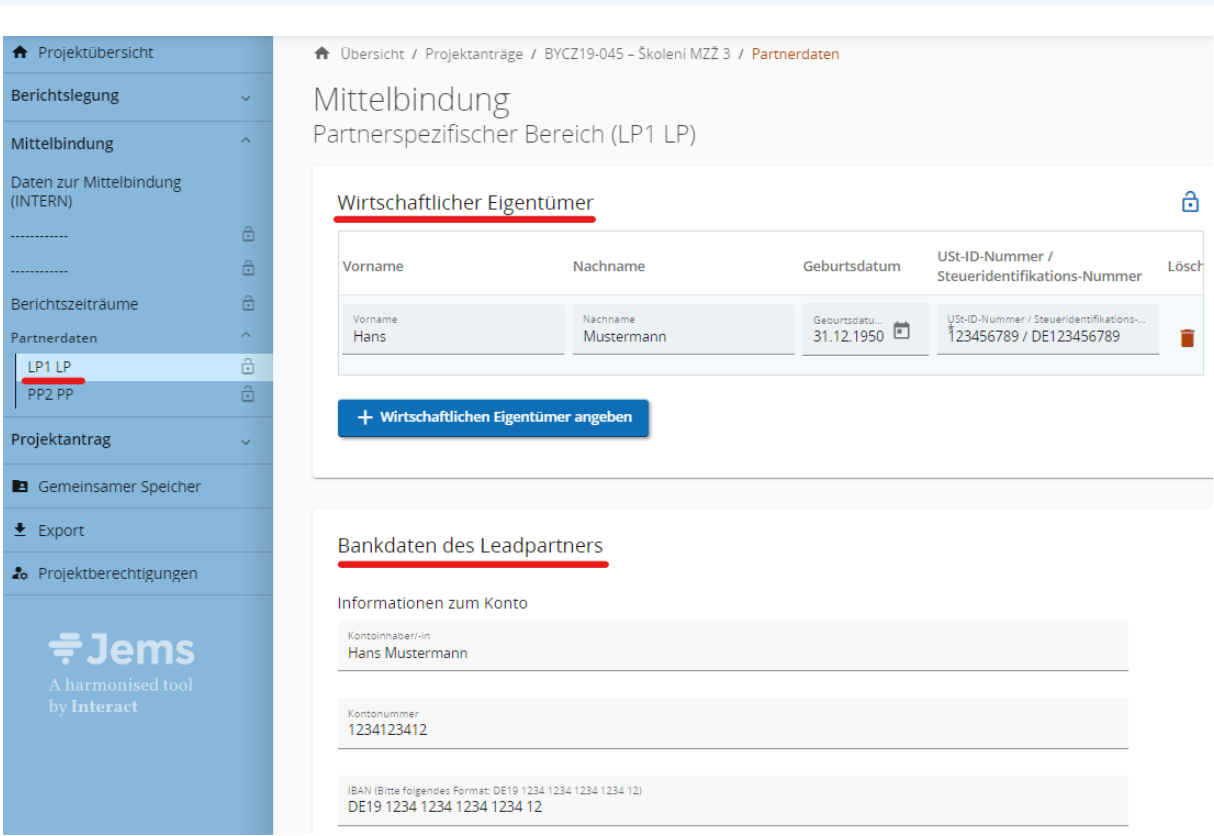

*HINWEIS: Das Bankkonto des Leadpartners muss in EUR geführt werden.*

+ Ebenfalls im Bereich "Mittelbindung" > "Partnerdaten" gibt es beim jeweiligen Partner einen Bereich für "**Anlagen**", wo der jeweilige Partner relevante Anlagen hochladen kann.

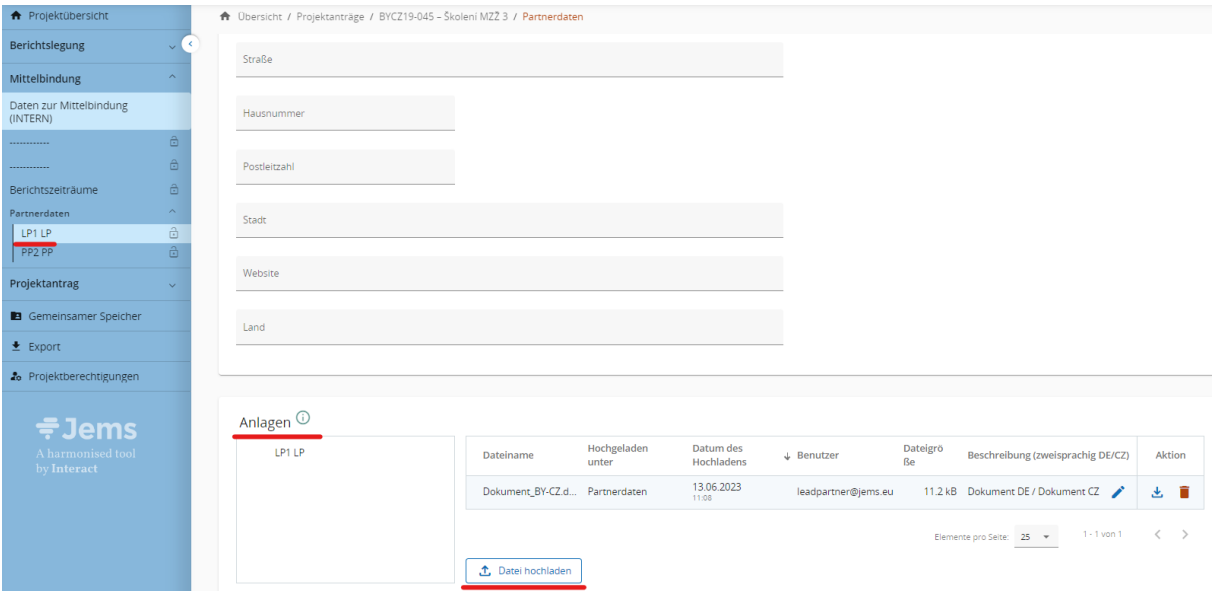

+ Alle erforderlichen Anlagen<sup>2</sup> zur Mittelbindung laden Sie durch das Anklicken der Schaltfläche "↑ Datei hochladen" hoch.

*HINWEIS: Achten Sie beim Hochladen von Anlagen darauf, dass jede Anlage eindeutig benannt ist und dass aus dem Dateinamen klar hervorgeht, um welche Anlage es sich handelt. Bei Bedarf führen Sie eine zweisprachige Beschreibung der Datei an.*

 $^2$  Dokumente, die die tschechischen Partner vorlegen müssen, sind im Kapitel 1.2.1 des Handbuchs für tschechische Begünstigte angeführt.

# <span id="page-8-0"></span>Abschnitt 4 Berichtslegung

## <span id="page-8-1"></span>4.1 Erstellung eines Partnerberichts

+ Sobald die rechtliche Mittelbindung abgeschlossen ist, erhält das Projekt den Status "Mittelbindung abgeschlossen" und das Modul "Berichtslegung" wird freigeschaltet.

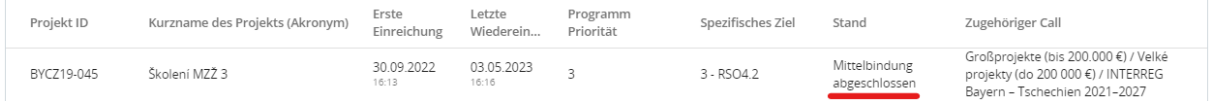

- + Der Partnerbericht kann von dem Benutzer erstellt werden, der dem jeweiligen Partner im Bereich "Projektberechtigungen" zugeordnet ist und das Recht "Editieren" hat (siehe Kapitel 2.1 dieser Hinweise).
- + Um einen Partnerbericht zu erstellen, öffnen Sie Ihr Projekt und wählen Sie im Bereich "Berichtslegung" > "Partnerberichte" den entsprechenden Partner aus, für den Sie den Bericht erstellen möchten. Drücken Sie dann die Schaltfläche "+ Partnerbericht erstellen".

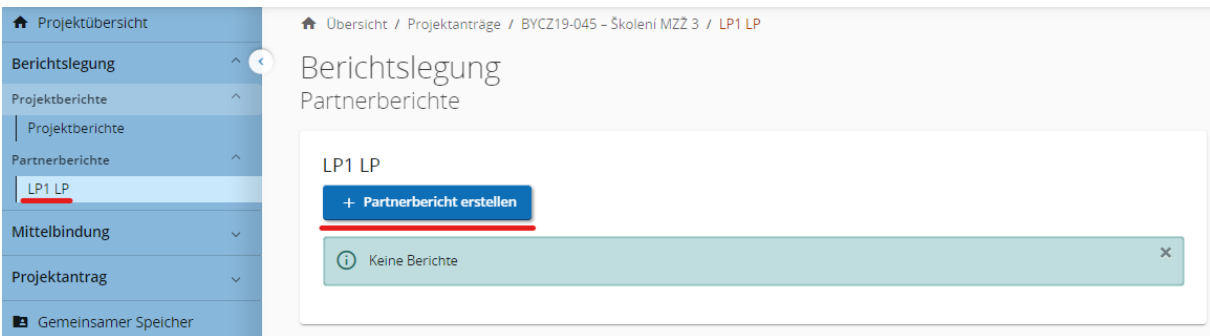

*HINWEIS: Der Partner ist verpflichtet, den (Zwischen-) Bericht innerhalb von 30 Kalendertagen nach Ende des jeweiligen Berichtszeitraumes vorzulegen. Der Abschlussbericht muss spätestens 60 Kalendertage nach Ende des jeweiligen Berichtszeitraumes vorgelegt werden. Die im Jems im Bereich Berichtszeiträume angeführten Fristen für die Vorlage der Berichte sind verpflichtend.*

#### <span id="page-8-2"></span>**4.1.1 Partnerbericht**

- + **Der Partnerbericht ist vollständig und einsprachig auszufüllen**. Felder, die nicht auszufüllen sind, sind entsprechend bezeichnet.
- + Geben Sie zunächst im Bereich "1. Partnerbericht" in das Feld "Beginn des Berichtszeitraums" und "Ende des Berichtszeitraums" das Anfangs- und das Enddatum des aktuellen Berichtszeitraumes gemäß der abgestimmten Tabelle für die gemeinsamen Berichtszeiträume des Projektes an – siehe Bereich "Mittelbindung"> "Berichtszeiträume".

+ Im Feld "Periode" wählen Sie bei jedem Partnerbericht die Möglichkeit "Periode 1<sup>3</sup>".

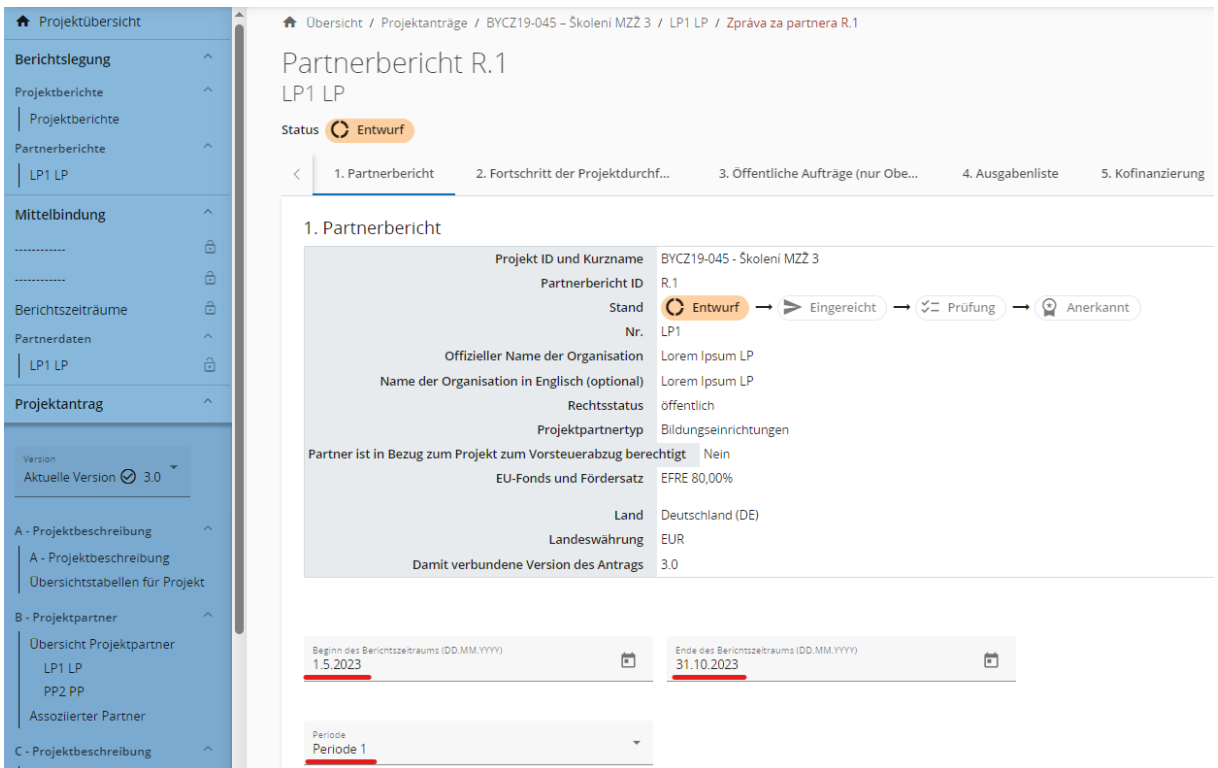

*HINWEIS: Der eingetragene Beginn und das Ende des Berichtszeitraums müssen mit dem Zeitplan der Berichtszeiträume übereinstimmen, der im Bereich "Mittelbindung" > " Berichtszeiträume" hinterlegt ist.*

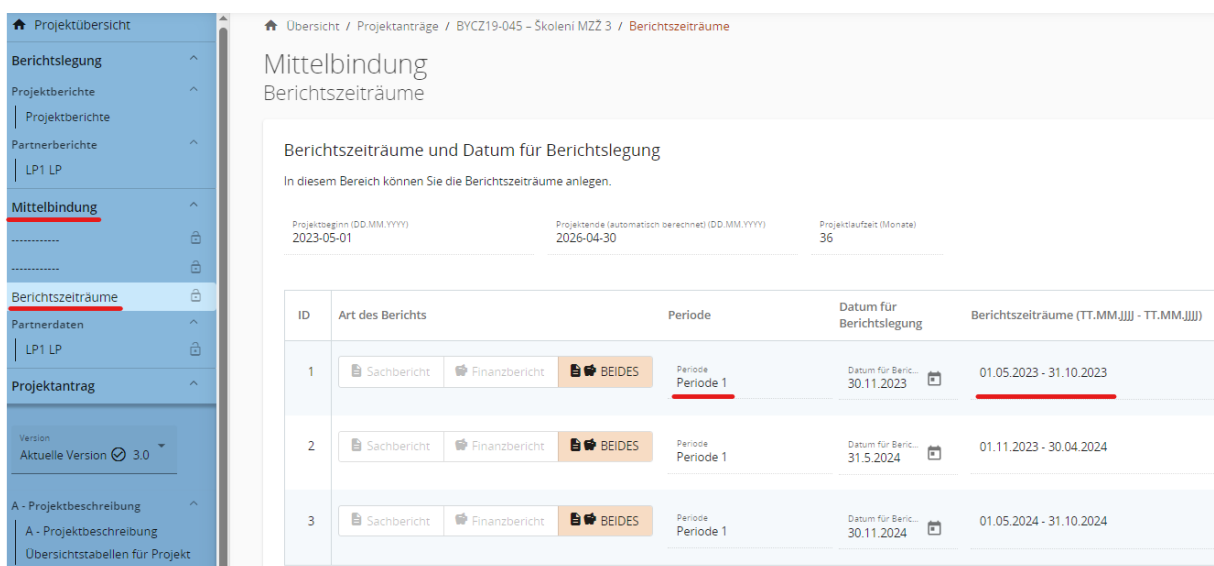

<sup>&</sup>lt;sup>3</sup> Die Angabe "Periode 1" wird aus dem Antrag übernommen, wobei die gesamte Projektlaufzeit als eine Periode gewertet wird.

+ Dann geben Sie die Beschreibung der Projektdurchführung für den jeweiligen Berichtszeitraum ein (Punkt 1.1). Beschreiben Sie eventuelle Probleme, die bei der Durchführung des Projektteils (Punkt 1.2) aufgetreten sind und beschreiben Sie, wie Sie sie gelöst haben. Über die Zielgruppen (Punkt 1.3) wird nur im Abschlussbericht zum gesamten Projekt berichtet.

1.3 Zielgruppe (hier bitte nicht ausfüllen, nur im Projektbericht auszufüllen) Bitte nicht ausfüllen.

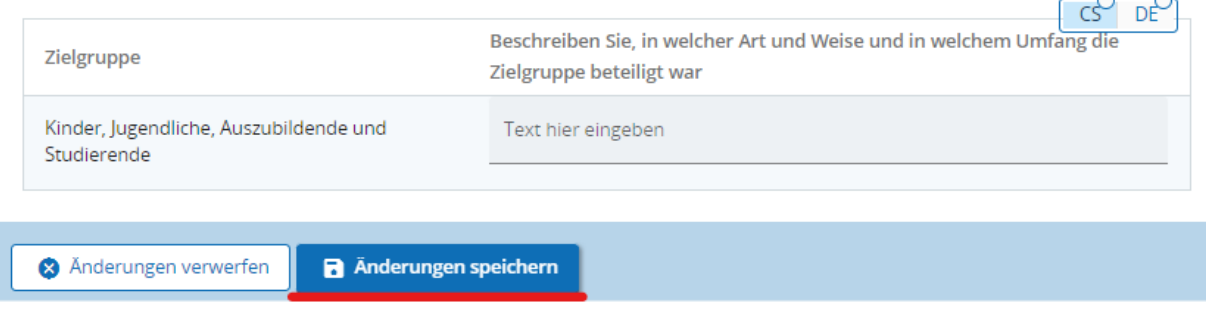

*HINWEIS: Vergessen Sie nicht, die von Ihnen eingetragenen Daten nach jedem Schritt zu speichern!* 

### <span id="page-10-0"></span>**4.1.2 Fortschritt der Projektdurchführung**

+ Im Bereich "2. Fortschritt der Projektdurchführung" beschreiben Sie zunächst, wie das Projektpersonal zum Fortschritt der Projektaktivitäten im jeweiligen Berichtszeitraum beigetragen hat (Punkt 2.1).

2.1 Erläutern Sie, wie Ihr Personal zum Fortschritt der Aktivitäten in diesem Berichtszeitraum beigetragen hat.

 $\overline{c}^{\circ}$  $\overrightarrow{DF}$ 

Text hier eingeben

+ Zudem geben Sie bitte an (Punkt 2.2), wie Sie während des Berichtszeitraums zu den im Projektantrag genannten Projektaktivitäten beigetragen haben. Zu jeder Aktivität können Sie eine Anlage hochladen<sup>4</sup>.

*HINWEIS: Hier werden allgemeine Anlagen hochgeladen (z. B. Fotos aus dem Seminar, die seine Durchführung dokumentieren; konkrete Ausgaben wie z. B. für Dolmetscher, Raummiete u.ä. werden in der Ausgabenliste erfasst). Die Anlagen zu den jeweiligen Ausgaben werden dann in der Ausgabenliste angeführt und als Nachweis die entsprechende Anlage zur jeweiligen Ausgabe hochgeladen.*

<sup>&</sup>lt;sup>4</sup> Die maximale Dateigröße beträgt 50 MB. Werden mehrere Anhänge für eine Position benötigt, werden sie in eine komprimierte Datei (.zip, .rar, etc.) zusammengeführt.

2.2 Geben Sie an, wie Sie in diesem Berichtszeitraum zu den Projektaktivitäten beigetragen haben. Spezifizieren Sie bei jeder Aktivität, ob und wie Sie an der Öffentlichkeitsarbeit beteiligt waren. Falls die Aktivitäten außerhalb des Programmgebiets stattgefunden haben, führen Sie an, wo sie stattgefunden haben und welche grenzübergreifende Wirkung sie im Programmgebiet hatten

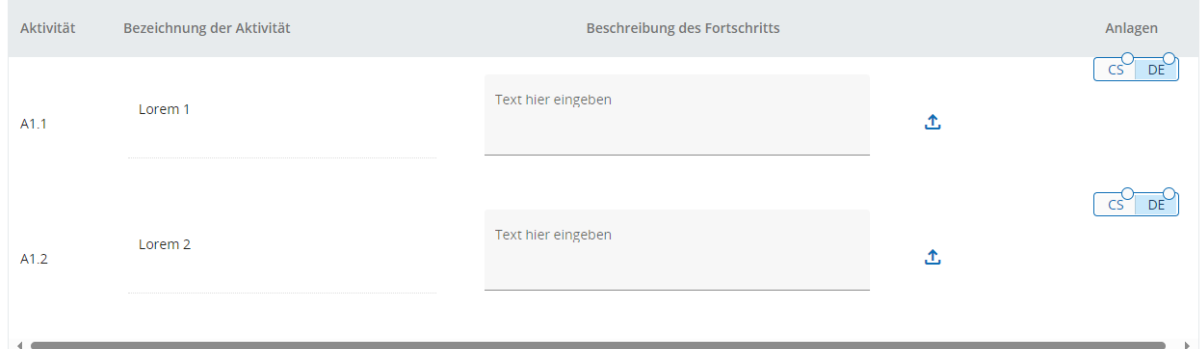

+ **Füllen Sie** die automatisch erstellte Tabelle "Outputs" im Partnerbericht **nicht aus**. Die Informationen zu den Outputs trägt der Leadpartner im Projektbericht für das gesamte Projekt ein.

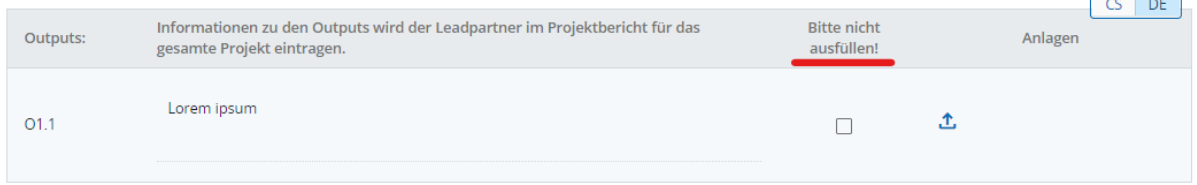

#### <span id="page-11-0"></span>**4.1.3 Oberschwellenvergaben**

- + Im Bereich "3. Oberschwellenvergaben" tragen Sie alle durchgeführten **Oberschwellenvergaben** ein, für die im Berichtszeitraum erstmals Ausgaben in der Ausgabenliste eingetragen wurden. **Wenn** Sie bereits in einem früheren Bericht /in früheren Berichten eine Oberschwellenvergabe eingetragen haben und eine Änderung eingetreten ist, aktualisieren Sie bitte die Angaben.
- + Um eine neue Oberschwellenvergabe hinzuzufügen, klicken Sie auf das Feld "+Vergabe angeben".

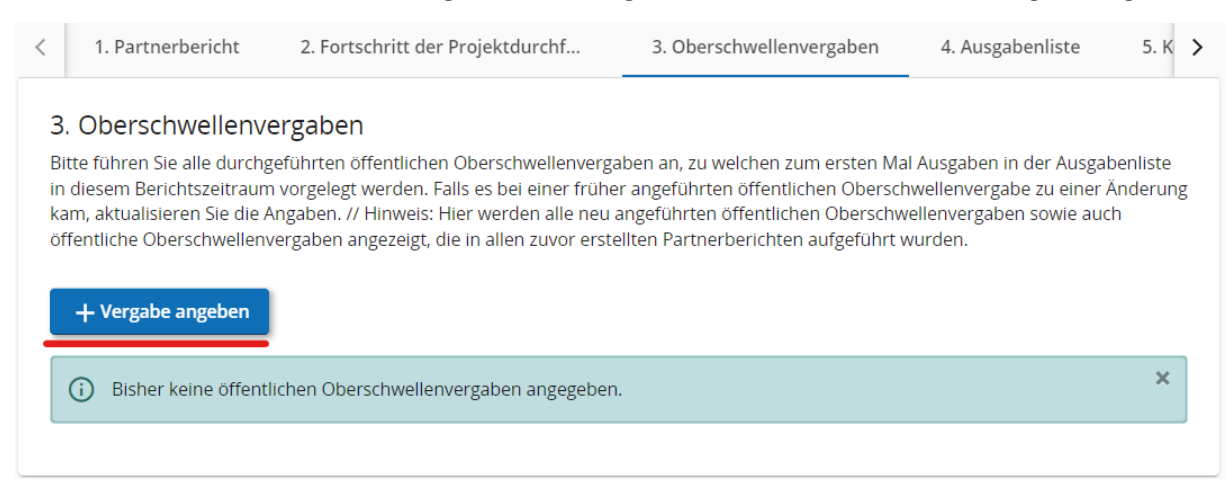

- Anschließend tragen Sie alle erforderlichen Informationen ein:
	- Name des Auftrags,
	- Veröffentlichungsnummer der Bekanntmachung (gemäß TED),
- **Tag des Vertragsabschlusses,**
- Auftragsart (Dienstleistungen / Lieferungen / Bauleistung),
- **Auftragsbetrag ohne MwSt,**
- Währung (CZK oder EUR),
- Auftragnehmer,
- Ust-ID-Nummer,
- **Kurze Beschreibung des Auftrags.**

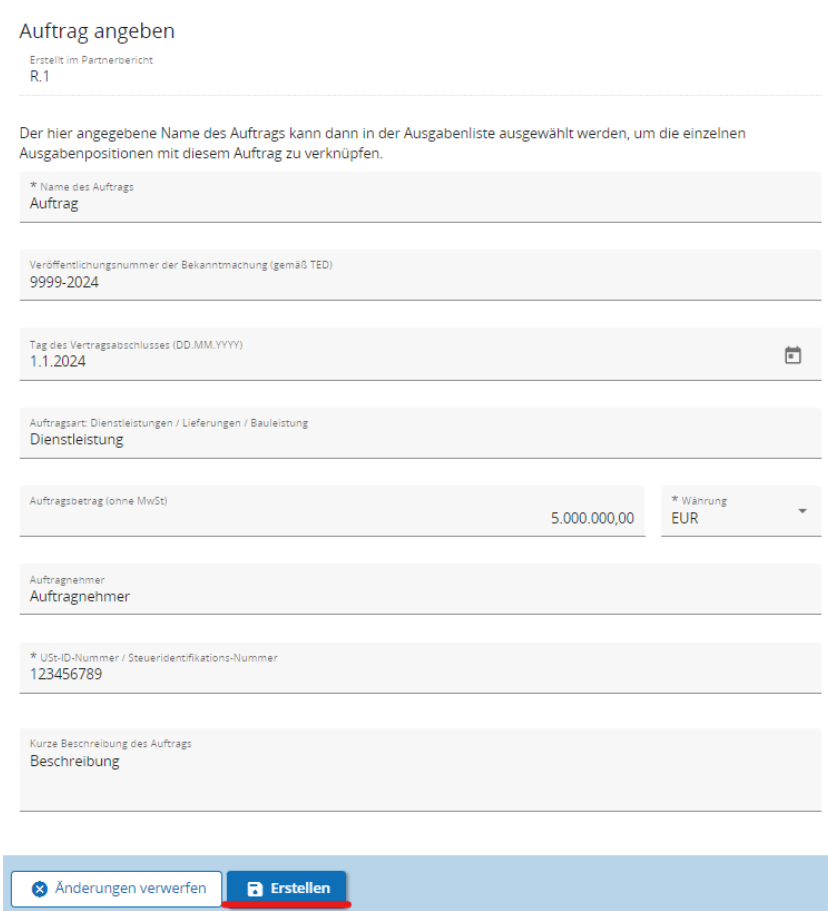

+ Ferner muss der **wirtschaftliche Eigentümer** des ausgewählten Dienstleisters angegeben werden.

*HINWEIS: Angaben zum wirtschaftlichen Eigentümer des Dienstleisters (Vorname, Nachname, Geburtsdatum, USt-ID-Nr.) sind vom Partner nur dann einzutragen, wenn der Dienstleister einen wirtschaftlichen Eigentümer im Sinne von Artikel 3 Absatz 6 der Richtlinie (EU) 2015/849 des Europäischen Parlaments und des Rates (Richtlinie zur Verhinderung der Nutzung des Finanzsystems zum Zwecke der Geldwäsche) hat.<sup>5</sup> ).*

<sup>&</sup>lt;sup>5</sup> Im Falle der tschechischen Partner handelt es sich um Subjekte, die unter Abschnitt 7 des Gesetzes Nr. 37/2021 Slg. über die Erfassung der wirtschaftlichen Eigentümer in der jeweils geltenden Fassung fallen.

+ Wenn der Dienstleister **keinen** wirtschaftlichen Eigentümer gemäß Artikel 3 Absatz 6 der Richtlinie (EU) 2015/849 des Europäischen Parlaments und des Rates (Richtlinie zur Verhinderung der Nutzung des Finanzsystems zum Zwecke der Geldwäsche) hat, muss der Partner in die Eingabefelder (Vorname, Nachname und USt-IdNr.) immer "Nicht relevant" eintragen.

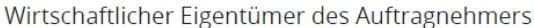

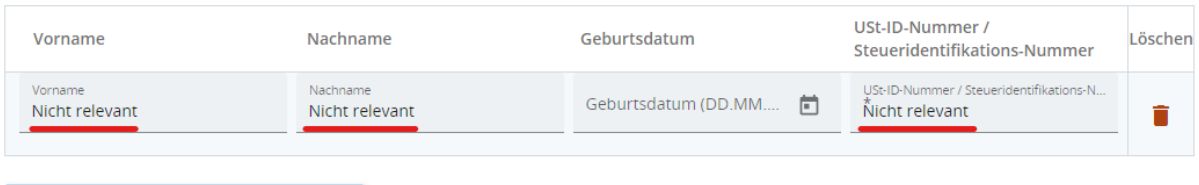

+ Wirtschaftlichen Eigentümer angeben

+ Falls in Ihrem Fall relevant, geben Sie die Daten von Unteraufträgen an. Es sollten nur Unteraufträge mit einem Wert von mehr als 50.000 EUR eingetragen werden.

Angaben zur Vergabe von Unteraufträgen (nur bei Unteraufträgen über 50.000 EUR auszufüllen)

| Name des Auftrags | Vertragsnummer (falls<br>relevant) | Tag des<br>Vertragsabschlus | Auftragsbetrag Währung<br>(ohne MwSt) gmeäß |                | Auftragnehmer | Löschen |
|-------------------|------------------------------------|-----------------------------|---------------------------------------------|----------------|---------------|---------|
| Name des Auftrags | Vertragsnummer (fall               | Tag des $\Box$              | Auftragsbetrag (ohn<br>0.00                 | Währung<br>ČZK | Auftragnehmer |         |
|                   |                                    |                             |                                             |                |               |         |

+ Angaben zur Vergabe von Unteraufträgen

+ Zu jeder Oberschwellenvergabe können Anlagen hochgeladen werden<sup>6</sup>, z. B. Vertrag, Vertragsänderungen.

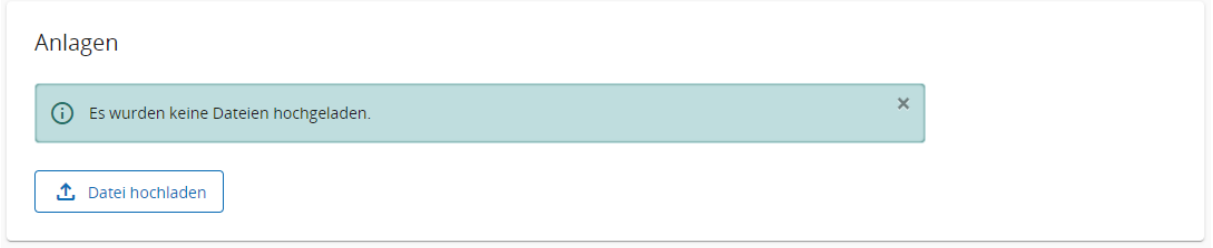

#### **Für tschechische Partner: Dokumentation der öffentlichen Vergabe**

+ Die Prüfung öffentlicher Aufträge erfolgt anhand einer Stichprobe nach einer Risikoanalyse des öffentlichen Auftrags. Aus diesem Grund müssen immer Unterlagen zu allen Ausschreibungen/Vergabeverfahren vorgelegt werden. Die Dokumentation wird vom Partner gemäß den Ausführungen **in Kapitel 3.2.2 des Handbuchs für tschechische Begünstigte** in den Bereich "Gemeinsamer Speicher" hochgeladen und benannt. Danach informiert er per E-Mail die zuständige Ausgabenprüfende Stelle über den Upload.

 $^6$  Die maximale Dateigröße beträgt 50 MB. Werden mehrere Anhänge für eine Position benötigt, werden sie in eine komprimierte Datei (.zip, .rar, etc.) zusammengeführt.

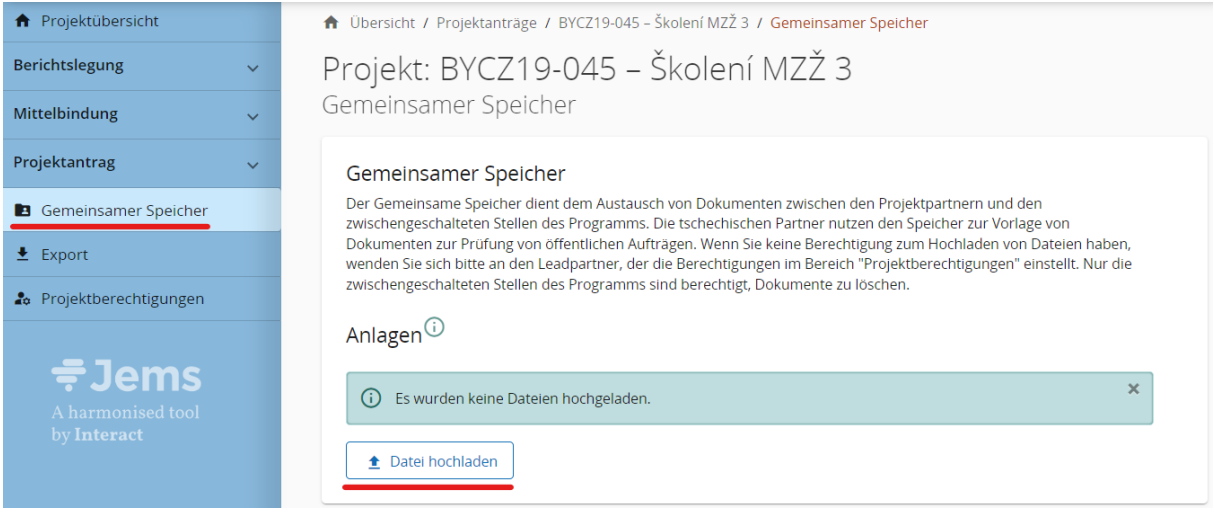

### <span id="page-14-0"></span>**4.1.4 Ausgabenliste**

- + In dem Bereich "4. Ausgabenliste" wird der finanzielle Teil des Partnerberichts erfasst. Wenn im entsprechenden Berichtszeitraum Ausgaben entstanden sind, werden hier sämtliche Kostenpositionen eingetragen.
- + Die einzelnen Kostenpositionen werden in der Ausgabenliste nach Ausgabenkategorien in folgender Reihenfolge aufgeführt:
	- Personalkosten (im Falle der Verwendung von Einheitskosten),
	- Kosten für externe Expertise und Dienstleistungen,
	- Ausrüstungskosten,
	- Kosten für Infrastruktur- und Bauarbeiten.
- + Ausgaben, die im Rahmen des Projekts als Pauschale geltend gemacht werden (Personalkosten, Büro- und Verwaltungskosten sowie Reise- und Unterbringungskosten), werden nicht in die Ausgabenliste eingetragen. Sie werden im Hintergrund von Jems berechnet und sind im Bereich "Finanzübersicht" der Tabelle "Finanzierungsplan (in EUR)" zu finden.

*HINWEIS: Alle Ausgaben (mit Ausnahme von Ausgaben, die in Form der vereinfachten Kostenoptionen geltend gemacht werden, d.h. auf der Grundlage eines Pauschalsatzes oder mithilfe von standardisierten Kosten je Einheit) müssen durch Buchungsbelege nachgewiesen werden, die dem Projekt gemäß Kap. 5.5 der "Gemeinsamen Regeln für die Förderfähigkeit von Ausgaben" eindeutig zuzuordnen sind.*

+ Um eine Kostenposition anzugeben, klicken Sie auf die Schaltfläche "+ Ausgaben angeben", wählen Sie die Ausgabenkategorie aus und klicken Sie auf die Schaltfläche "Änderungen speichern".

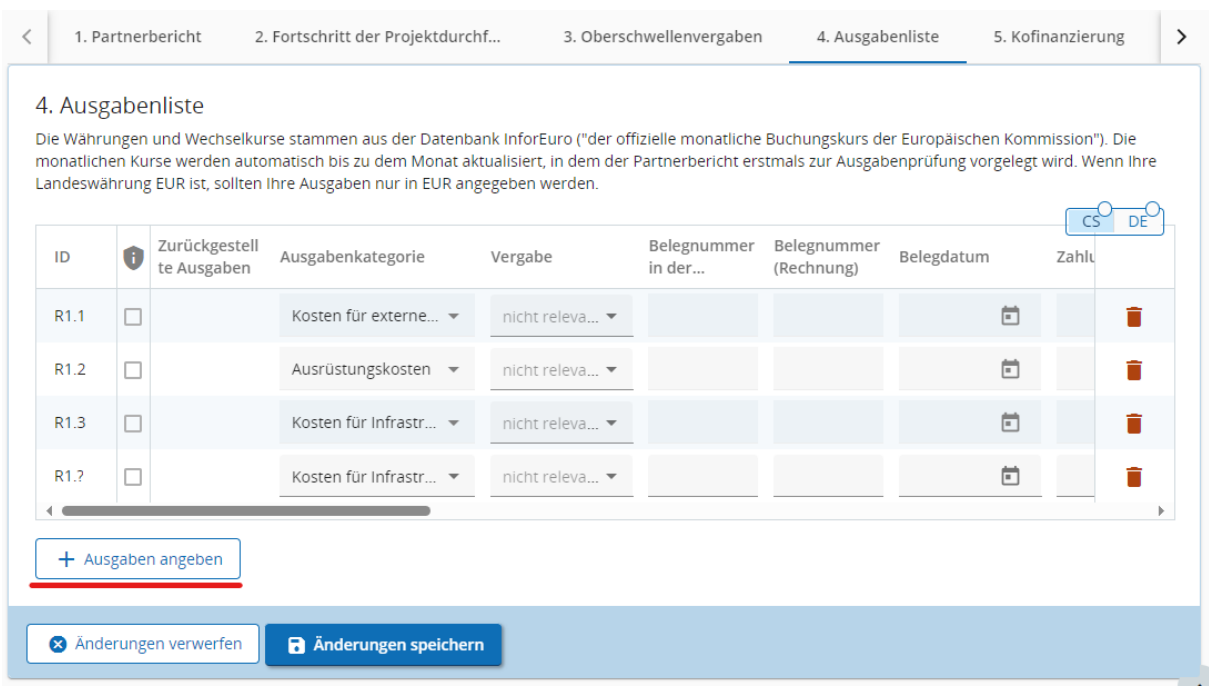

- + Bei einer fehlerhaften Eintragung kann die Kostenposition durch Anklicken der Schaltfläche mit dem Mülleimersymbol  $\blacksquare$  am Ende der Zeile gelöscht werden.
- + Jede Kostenposition enthält die folgenden Felder, die ausgefüllt werden müssen:
	- **ID** automatisch generierte Ausgabenidentifikationsnummer im Format R[Nummer des Berichts].X [Nummer der Ausgabe in der Ausgabenliste]
	- **Zeichen DSGVO –** wird bei **keiner** Ausgabe angekreuzt**,**
	- **Zurückgestellte Ausgaben –** ggf. wird hier automatisch die Information angezeigt, dass es sich um eine zurückgestellte Ausgabe aus früheren Berichten handelt.,
	- **Standardisierten Einheitskosten** Auswahl der entsprechenden Funktionsgruppe bei der Anwendung der Einheitskosten für die Personalkosten; die Dropdown-Liste bietet nur eine Auswahl der Funktionsgruppen, die im Projektantrag angegeben wurden,
	- **Ausgabenkategorie** Auswahl der einzelnen Ausgabenkategorien; in der Dropdown-Liste können nur die Ausgabenkategorien ausgewählt werden, die in den Projektantrag aufgenommen wurden,
	- **Vergabe** wenn im Rahmen des Projektes im Bereich "3. Oberschwellenvergaben" eine Oberschwellenvergabe eingetragen wurde und die betreffende Ausgabe dieser Oberschwellenvergabe zuzuordnen ist, dann müssen diese in der Ausgabenliste entsprechend gekennzeichnet werden.
	- **Belegnummer in der Buchhaltung,**
	- **Belegnummer (Rechnung),**
	- **Belegdatum**,
	- **Zahlungsdatum,**
- **Bezeichnung der Leistung/Gegenstand der Rechnungsstellung,**
- **Ausgabenart** hier wird angeführt, ob sich die Ausgaben auf die "Vorbereitung" oder die "Durchführung" des Projekts beziehen; die Ausgaben für die Vorbereitung werden ausschließlich im ersten Bericht des Partners angegeben; standardmäßig ist die Option "Durchführung" eingestellt.
- **Name des Lieferanten / Kommentar** hier wird der Name des Lieferanten eingetragen, ggf. weitere Kommentare, die für die Ausgabe relevant sind,

*HINWEIS***:** *Bei der Erfassung der Personalkosten sind der Name und die Berufsbezeichnung des Mitarbeiters in das Feld "Name des Lieferanten / Kommentar" gemäß dem Projektbeschäftigungsformular einzutragen.*

- **Anzahl der Einheiten** hier wird die Anzahl der gearbeiteten Monate umgerechnet in Vollzeitäquivalent (FTE), bzw. die Anzahl der gearbeiteten Stunden. Die Berechnung erfolgt folgendermaßen: Stellenanteil bzw. Stundenzahl im Projekt mal **gearbeitete Laufzeit in Monaten bzw. Stunden. Die Zahl wird in Dezimalzahlen angegeben.**
	- Beispiele für die Berechnung hinsichtlich der Arbeitszeit im Rahmen des jeweiligen Berichtszeitraums:
		- $1. FG: Stellenantel 30 % mit einer Laufzeit von 12 Monaten =  $0.3 \times 12 = 3.60$  FTE$
		- 2. FG: Stellenanteil 100 % mit einer Laufzeit von 6 Monaten =  $1,0 \times 6 = 6,00$  FTE
		- 3. FG: Stellenanteil 20 % mit einer Laufzeit von 9 Monaten =  $0.2 \times 9 = 1.80$  FTE
		- 4. FG Stellenanteil 20 % mit einer Laufzeit von 12 Monaten = 0,2 x 12 = 2,40 FTE
		- 5. FG: Stunden-Stellenanteil = 150 Stunden
- **Anzahl der Einheit** wird automatisch anhand der Auswahl der entsprechenden Funktionsgruppe ausgefüllt (Standardisierte Einheitskosten),
- **Betrag ohne MwSt.,**
- **MwSt.,**
- **Für tschechische Partner gilt:** Im Falle der Anwendung des Verfahrens einer übertragenen Steuerpflicht wird die jeweilige Ausgabe (Kostenposition) in zwei eigenständige Zeilen eingetragen: erste Zeile - Zahlung der Rechnung für die Lieferung auf das Konto des Dienstleisters; zweite Zeile - Zahlung der Mehrwertsteuer auf das Konto des Finanzamts (Dokumente der Steuererklärung)
- **Betrag inkl. MwSt.,**
- **Währung** die Ausgaben können nur in CZK und EUR angegeben werden,
- **Wechselkurs** wenn die Ausgaben in CZK angegeben werden, rechnet das Jems sie zum aktuell gültigen Wechselkurs der Europäischen Kommission um; der Wechselkurs wird im Jems am ersten Tag jedes Monats automatisch aktualisiert,
- **Betrag in EUR,**
- **Anlagen** hier ist es möglich, zu jeder Ausgabenposition eine Anlage hochzuladen. Die maximale Dateigröße beträgt 50 MB. Werden **mehrere Anhänge für eine Kostenposition benötigt**, werden sie in eine komprimierte Datei (.zip, .rar, etc.) zusammengeführt.
- **Für tschechische Partner** ist die Ausgabenabrechnung in Kapitel 4.2 des Handbuchs für Begünstigte geregelt. Ausführliche Hinweise für die Erstellung des Finanzteils des Partnerberichts sind in den Dokumentationsanforderungen auf der Website des Zentrums für Regionalentwicklung der Tschechischen Republik zu finden: [https://www.crr.cz/programy-preshranicni-a-nad](https://www.crr.cz/programy-preshranicni-a-nadnarodni-spoluprace-2021-2027/interreg-bavorsko-cesko-2021-2027/)[narodni-spoluprace-2021-2027/interreg-bavorsko-cesko-2021-2027/](https://www.crr.cz/programy-preshranicni-a-nadnarodni-spoluprace-2021-2027/interreg-bavorsko-cesko-2021-2027/)

### <span id="page-17-0"></span>**4.1.5 Kofinanzierung**

+ Nachdem Sie alle Ausgaben für den Berichtszeitraum in der Ausgabenliste angegeben haben, bestätigen Sie im Bereich "5. Kofinanzierung" die Einbringung der benötigten Kofinanzierung für den Berichtszeitraum.

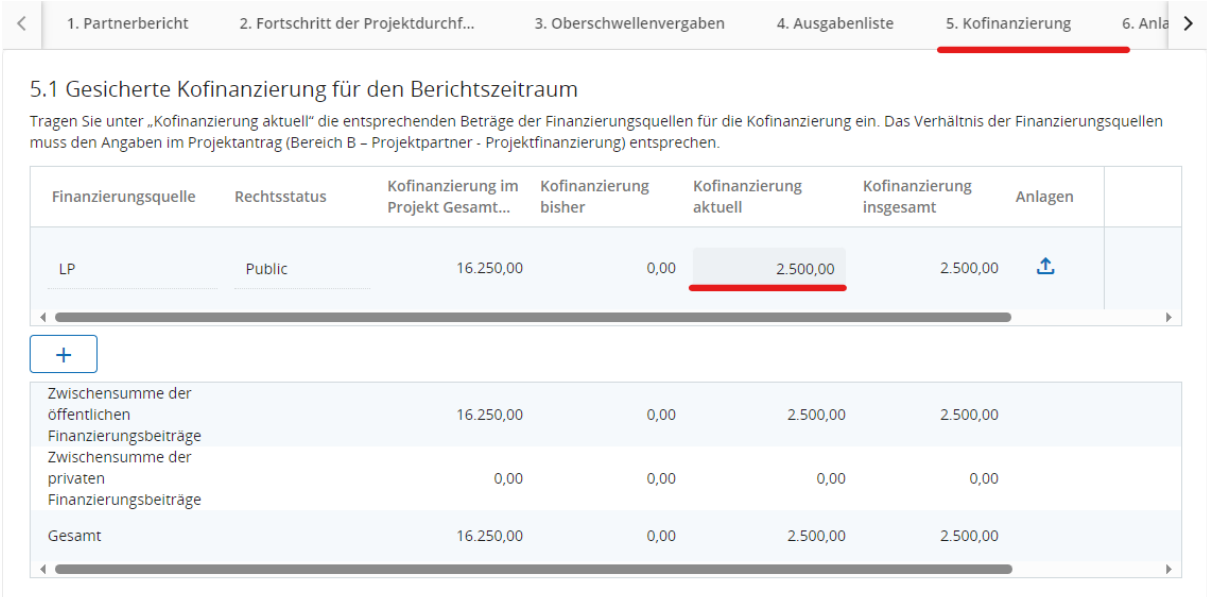

- + Die Tabelle listet die Finanzierungsquellen auf, die für den Projektteil im Antrag angegeben wurden. Das Verhältnis der Finanzierungsquellen muss den im Projektantrag angegebenen Werten entsprechen. In der Spalte "Kofinanzierung aktuell" tragen Sie die Kofinanzierung ein, die die einzelnen Finanzierungsquellen in dem Berichtszeitraum einbringen. Darüber hinaus können Sie durch Klicken des Buttons "+"eine weitere Finanzierungsquelle angeben. Geben Sie dann unbedingt den Namen der Finanzierungsquelle an und wählen Sie den jeweiligen Rechtsstatus aus. Vergessen Sie nicht den Bericht zu speichern.
- + Die Summe der in der Spalte " Kofinanzierung aktuell" im Bereich "Kofinanzierung" aufgeführten Beträge muss dem beantragten Betrag der "Finanzierung des Partners (nationale Kofinanzierung)" entsprechen, der in der Tabelle Finanzierungsplan (in EUR) im Bereich "Finanzübersicht" aufgeführt ist.

*HINWEIS: Die genaue Höhe der erforderlichen Kofinanzierung für den Berichtszeitraum wird im Bereich "Finanzübersicht" angegeben, nachdem alle Ausgaben eingetragen wurden, und errechnet sich aus der Differenz zwischen der Summe der von Ihnen angegebenen Ausgaben für den Berichtszeitraum und der EFRE-Förderung für den Berichtszeitraum. Bei einem Fördersatz von 80 % beträgt die erforderliche Kofinanzierung 20 % der Summe der von Ihnen angegebenen Gesamtausgaben für den Berichtszeitraum.*

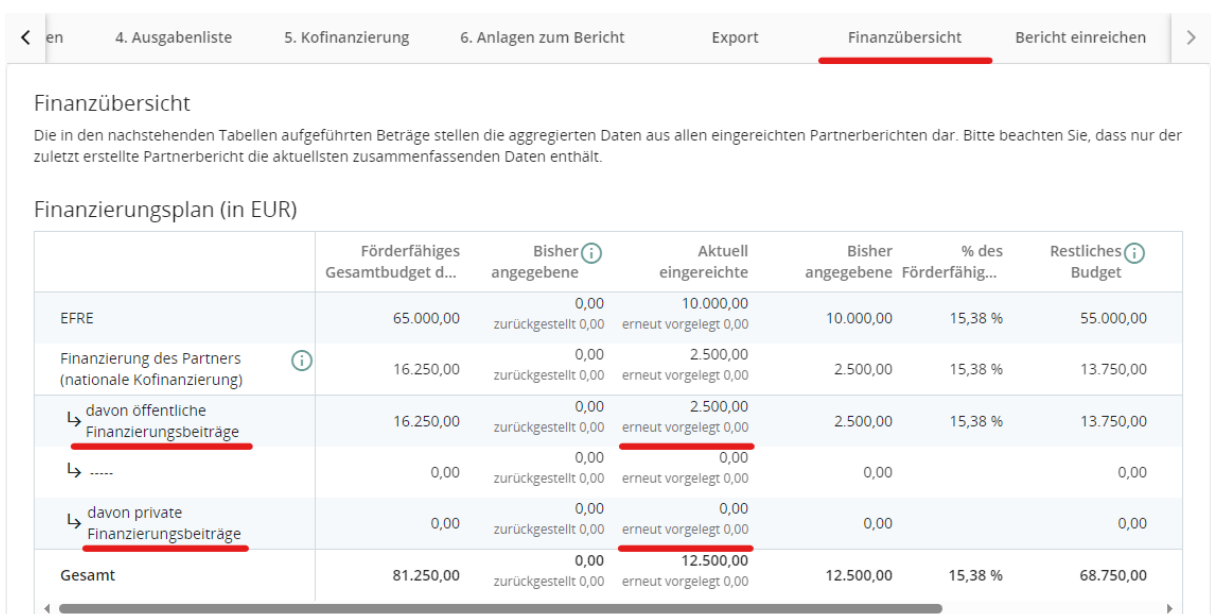

## <span id="page-18-0"></span>**4.1.6 Anlagen zum Bericht**

- + Im Bereich "6. Anlagen zum Bericht" werden die Anlagen gemäß den nationalen Vorschriften hochgeladen. Bei allen Anlagen ist auf eine aussagekräftige Benennung der Dateien zu achten.
- + Allgemeine Anlagen zum Bericht werden im Bereich "Partnerbericht R.X" hochgeladen.

![](_page_18_Picture_6.jpeg)

+ In den Bereichen "Fortschritt der Projektdurchführung", "Ausgabenliste", "Oberschwellenvergaben" und "Kofinanzierung" werden automatisch alle Anlagen angezeigt, die in den einzelnen Bereichen des Partnerberichtes hochgeladen wurden.

*HINWEIS: Die maximale Dateigröße beträgt 50 MB. Werden mehrere Anhänge für eine Position benötigt, werden sie in eine komprimierte Datei (.zip, .rar, etc.) zusammengeführt.*

Die Dokumentation der tschechischen Partner zu allen öffentlichen Aufträgen wird als Anlage im Gemeinsamen Datenspeicher gespeichert, siehe Kapitel 4.1.3.

### <span id="page-19-0"></span>**4.1.7 Export**

+ Im Bereich "Export" ist es zur besseren Übersichtlichkeit möglich, die "Ausgabenliste" auf Tschechisch und Deutsch in Excel zu generieren.

![](_page_19_Picture_65.jpeg)

## <span id="page-20-0"></span>**4.1.8 Finanzübersicht**

+ Im Bereich "Finanzübersicht" werden die zusammengefassten Daten aus allen eingereichten Partnerberichten angezeigt. Beachten Sie, dass nur der zuletzt erstellte Partnerbericht die aktuellsten zusammenfassenden Daten enthält.

![](_page_20_Picture_87.jpeg)

![](_page_20_Picture_88.jpeg)

Kostenplan (in EUR)

![](_page_20_Picture_89.jpeg)

## <span id="page-20-1"></span>**4.1.9 Partnerbericht prüfen und einreichen**

+ Nachdem alle Eingaben gemacht wurden, muss der Bericht eine automatische Kontrolle durchlaufen und erst danach ist es möglich, ihn einzureichen. Um die Kontrolle durchzuführen, klicken Sie den Button "Prüfung vor Einreichung durchzuführen" an und dann den (nach erfolgreicher Prüfung erscheinenden) Button "Partnerbericht einreichen". Durch die Einreichung, kann der Bericht nicht mehr geändert werden.

![](_page_20_Picture_9.jpeg)

+ Anschließend wird die zuständige ausgabenprüfende Stelle durch Jems über die soeben erfolgte Einreichung Ihres Partnerberichtes automatisch informiert.

*HINWEIS: Durch die Einreichung des Berichtes im Jems wird der Bericht gesperrt, und der Partner kann ihn nicht mehr bearbeiten. Falls Sie den Bericht entsperren möchten, um ihn zu ergänzen, wenden Sie sich daher bitte an die zuständige Ausgabenprüfende Stelle. Nur die Ausgabenprüfende Stelle kann die Ergänzung oder Überarbeitung eines Berichts im Jems veranlassen.* 

# <span id="page-21-0"></span>4.2 Erstellung eines Projektberichts

+ Weitere Informationen zur Erstellung eines Projektberichts werden in einer späteren Version dieser Hinweise veröffentlicht.

![](_page_22_Picture_0.jpeg)

**www.by-cz.eu**

Herausgeber Verwaltungsbehörde des Programms INTERREG Bayern – Tschechien 2021–2027

![](_page_22_Picture_4.jpeg)

Bayerisches Staatsministerium für Wirtschaft, Landesentwicklung und Energie

Prinzregentenstr. 28 – 80538 München Postanschrift: 80525 München Tel. 089 2162-0 – Fax 089 2162-2760 [poststelle@stmwi.bayern.de](mailto:poststelle@stmwi.bayern.de) – www.stmwi.bayern.de

Národní orgán Programu INTERREG Bavorsko – Česko 2021–2027

![](_page_22_Picture_8.jpeg)

**MINISTERSTVO** PRO MÍSTNÍ<br>ROZVOJ ČR

Staroměstské náměstí 6 – 110 15 Praha 1 Tel +420 224 861 111 – Fax +420 224 861 333 info@mmr.gov.cz – https://mmr.gov.cz/